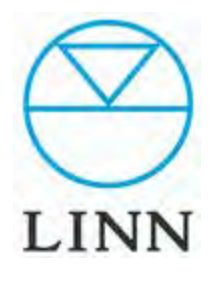

# DS RADIO

How to use and choose Internet Radio Station from tunein Tuneinの使用方法とインターネットラジオ放送局の選び方。

#### ■はじめに

【インターネットラジオのDSによる再生の仕組みについて】 ご存知の通り、現在インターネットラジオ放送局は世界に何千局も存在し、まだまだ増えていくことが予想されます。 普通、インターネットラジオ局の選択は、ジャンルや地域などから条件を絞っていき、 多数の放送局からそのたびにお聴きになりたい放送局を選ぶ…というのが一般的です。

LINN DSは、毎回この作業をしなくてもお気に入りの放送局をお楽しみ頂くため、 tunein.comによる、プリセットサービスを利用しています。 このサービスを利用し、あらかじめお気に入りの放送局のリストを設定しておくことで 即座に聴きたいラジオ局を選ぶことが出来ます。

もちろんこのプリセットはいつでも変更が可能ですので、ラジオ局を新たに追加したり、ご自身にとって最高に快適なリストをキープできます。 また、この再生方式は、リモコンでのラジオ局選択が可能です。

インターネットラジオ再生はDSに向かって、CDのトラックやFMラジオのプリセット番号を変えるように リモコンの数字キーを押してください。あなたが設定した番号通りのラジオ局がスピーカーから流れだします。

再生までの大まかな流れは以下の通りです。

#### <準備>

✔**tunein**上であなたのアカウントをつくります。 ✔世界中の放送局からお気に入りを選び、設定してください。 ✔DSに上記で設定したあなたのプリセットを読み込ませるため、DS設定ソフトの**Konfi**gを起動します。 ✔**Konfig**の**tunein radio**の項目に、あなたのアカウントを打ち込んでください。

#### <再生>

✔**Kinsky**での再生は、画面右上にあるデバイスネームを押して、再生ソースとしてradioを選んでください。 ✔設定された放送局がリストアップされますので、お聴きになりたい放送局を選択してください。 ✔ほとんどの3**rd**パーティー製コントロールデバイス/ソフトでも選局が可能です。

※後のページにて設定の詳細をご案内させて頂きます。

## DS RADIO USER'S MANUAL

## **1** ユーザー登録**/**ログイン

#### アカウント登録

初めてtuneinを利用される方はユーザー登録をする必要があります。 ユーザー登録とは、ユーザーが個人情報を登録し、tuneinの提供するサービスを利用する手続きのことです。 通常、アカウントを取得した後は、ログインすることでtuneinに登録した情報にアクセスできます。

- 1. tuneinのWebサイトを開きます。 [http://tunein.com](http://tunein.com/)
- 2. 画面右上の「登録」をクリックします。

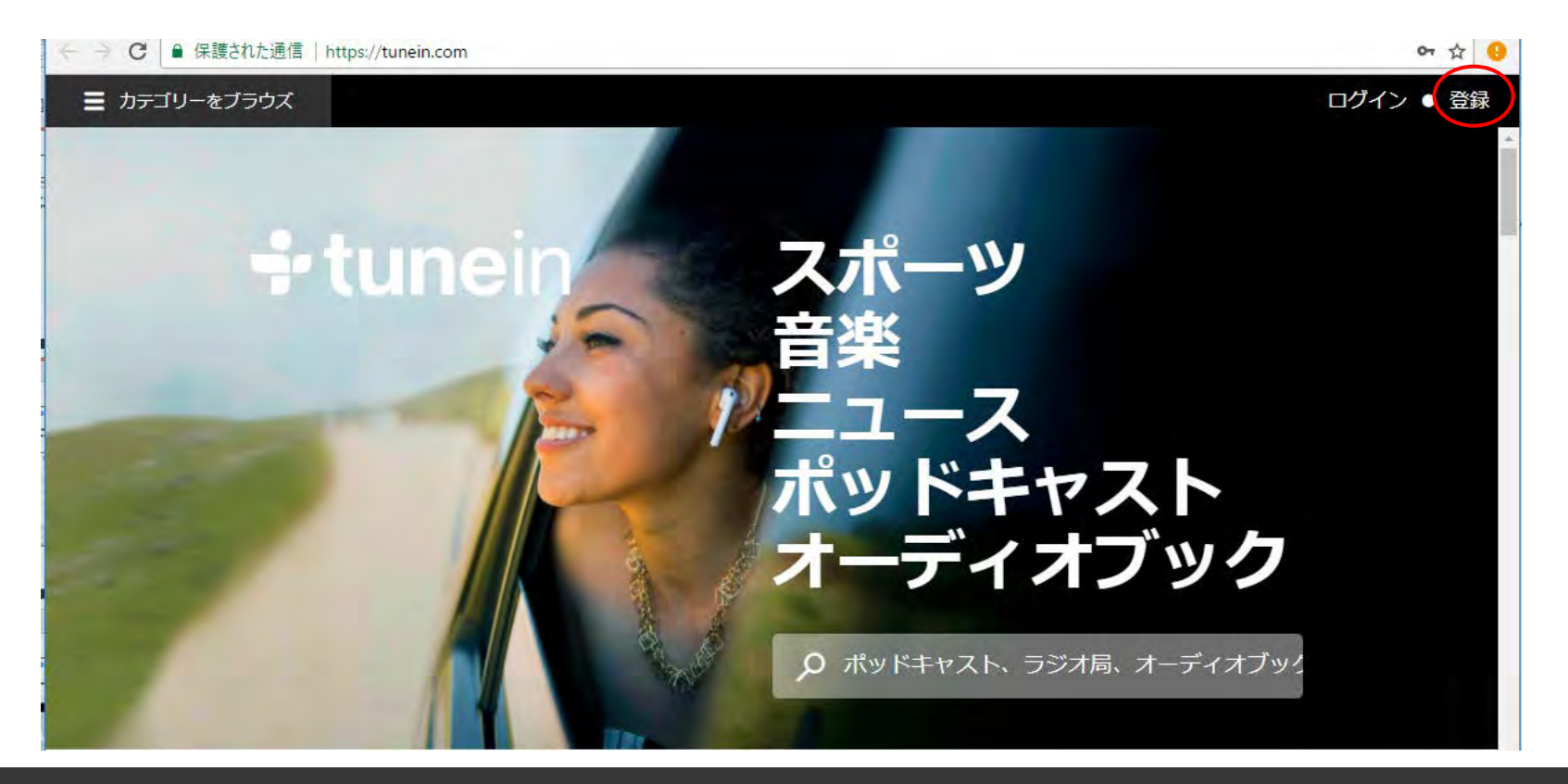

## **1** ユーザー登録**/**ログイン**(**続き**…)**

3.

「登録」画面が開きます。

「Googleでログイン」、「Facebookでログイン」 またはeメール・パスワード・生年の必要事項を入力し、tuneinのアカウントを新規登録してください。 「登録」をクリック後、ログインした状態でtuneinのトップページに戻ります。

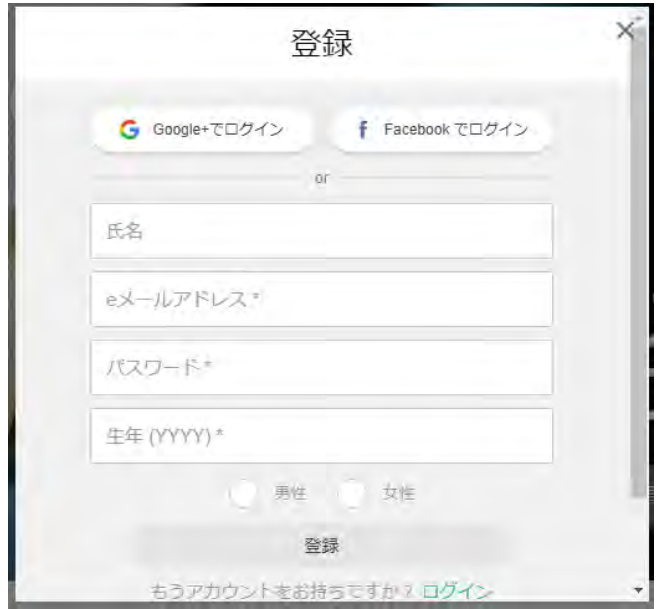

**1** ユーザー登録**/**ログイン**(**続き**…)**

4-1. 登録が終了すると下記のページが表示されます。

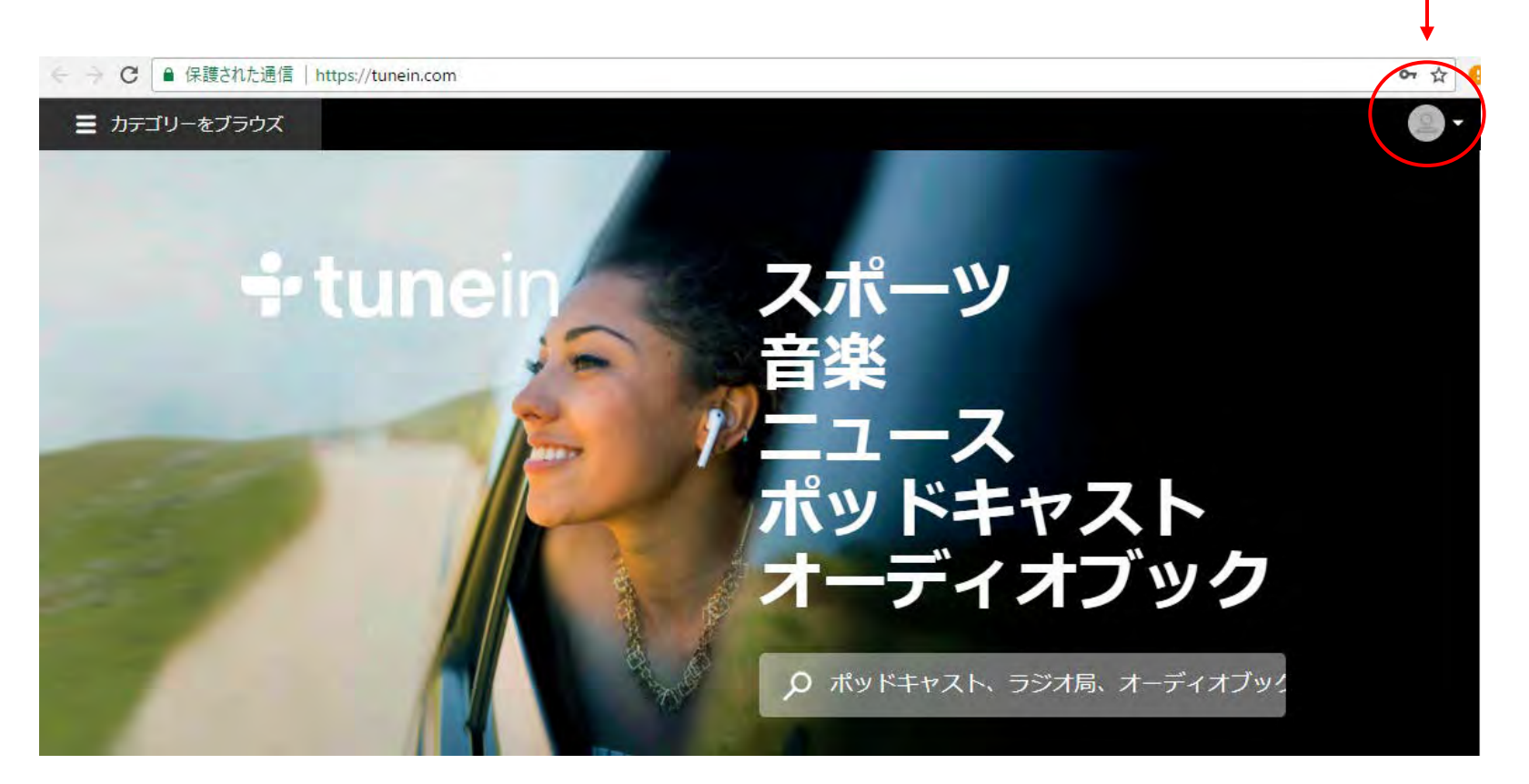

人物のアイコンが表示されていることを確認してください。 「ログイン·登録」の表示が引き続き出ていれば、 次のページの方法でログインしてください。

## **1** アカウント登録**/**ログイン**(**続き**…)**

4-2.

ログインがされていない場合、tuneinの トップページ右上と動画面中に「ログイン」と表示がされます。 この「ログイン」をクリックしてください。

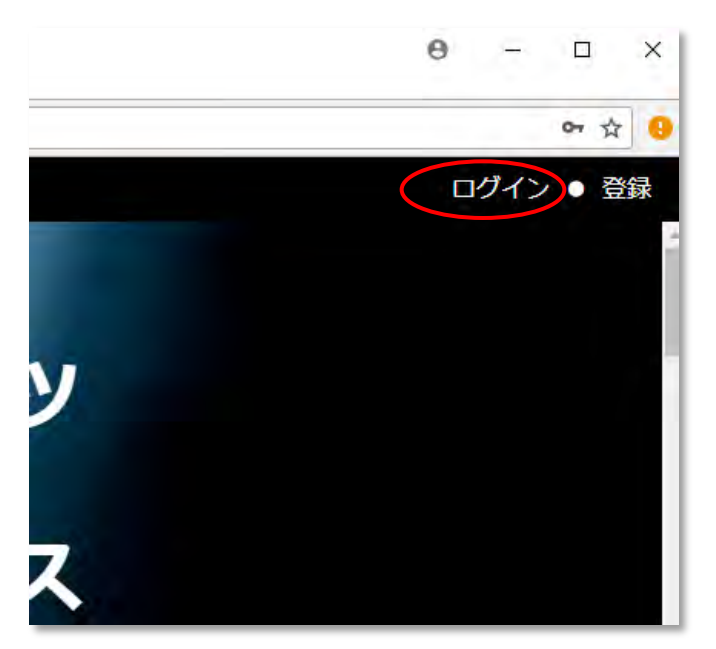

#### 4-3.

すでにアカウントをお持ちの場合、再度登録は必要ありません。 アカウント取得の際に登録したeメールアドレスとパスワードを入力し、 「ログイン」をクリックします。

これで、再度、トップページに戻ります。

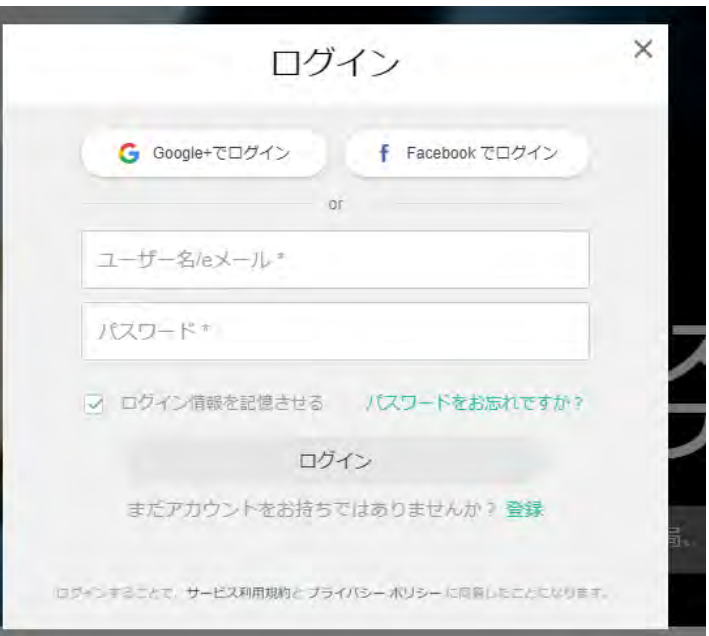

#### **2** お好みの放送局の追加

1. ログインすると下記のようにトップページが表示されます。ここでは「カテゴリーをブラウズ」からお好みの放送局を「お気に入り」に 登録する 方法をご案内します。

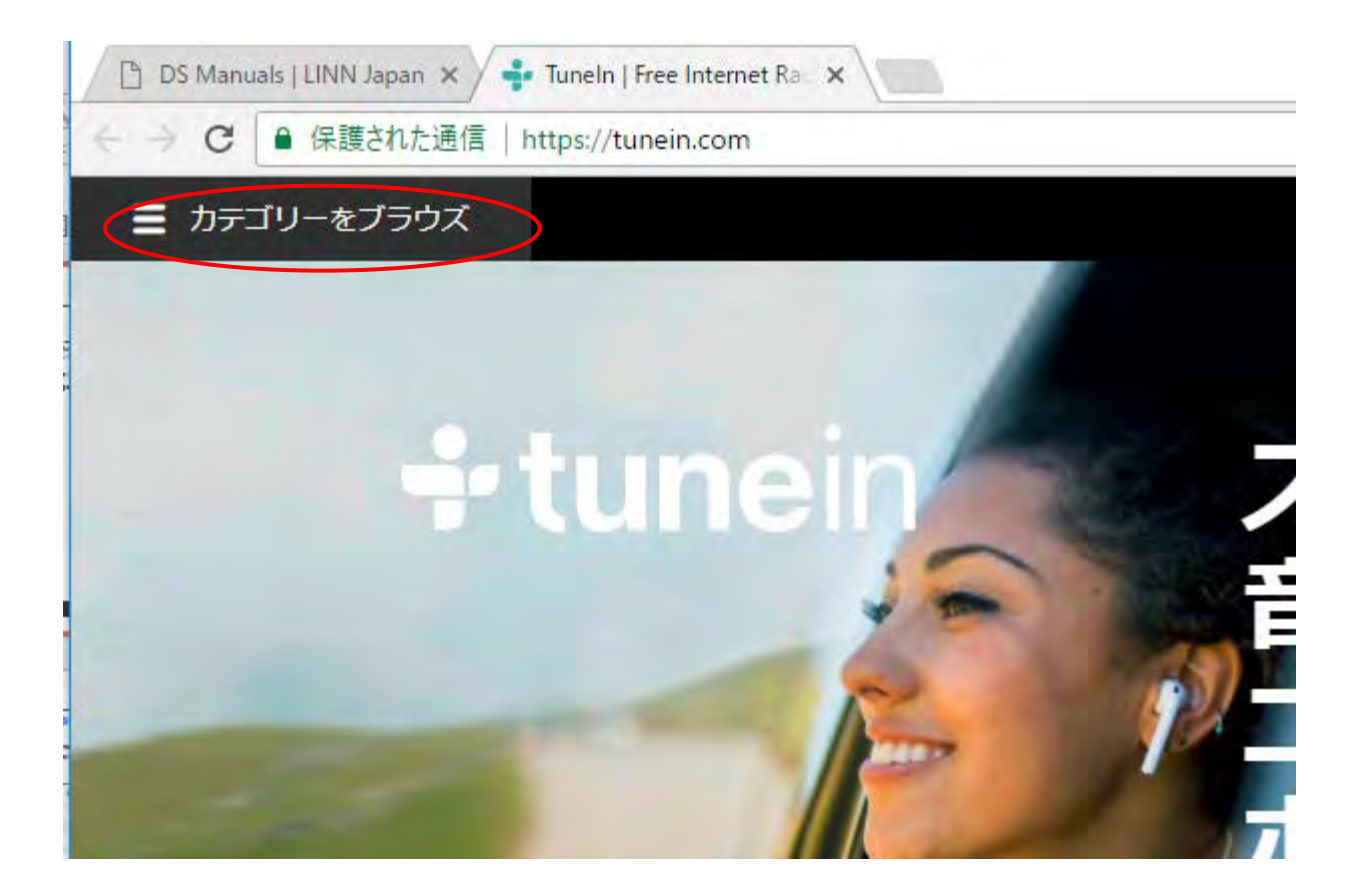

#### **2** お好みの放送局の追加

2 カテゴリを選択します。ここでは一例として、「音楽」をクリックし、「ジャズ」を選択します。 右図のように、そのジャンルに該当するラジオ局が表示されます。

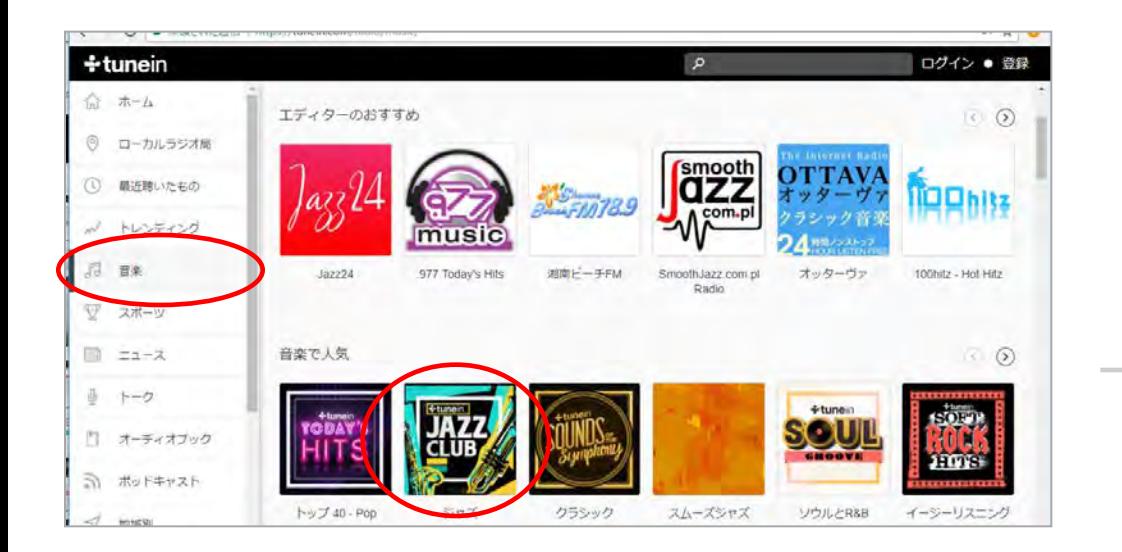

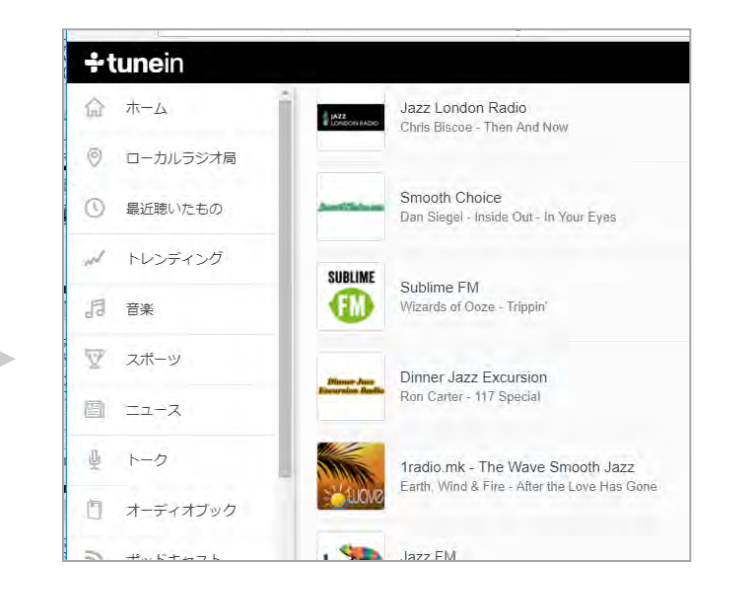

## **2** お好みの放送局の追加(続き)

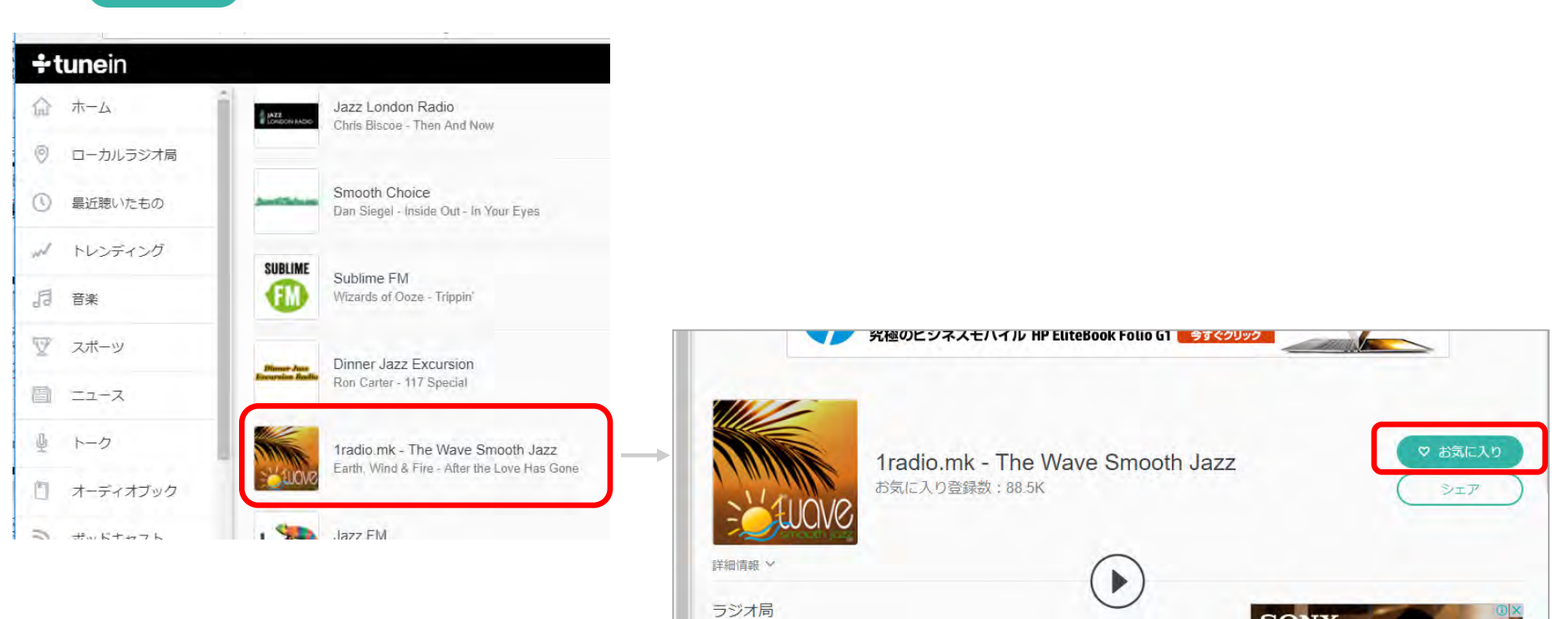

3. 前頁で表示された放送局を拡大しました。お好みのラジオ局が見つかりましたら、その局のアイコン、又はタイトル文字上でクリックします。 ○ お気に入り をクリックします。

- **2** お好みの放送局の追加(続き)
	- 3-1. お好みの放送局を選択したら、ウォンドの上部右にある 2 をクリックし「お気に入り」を選択してください。

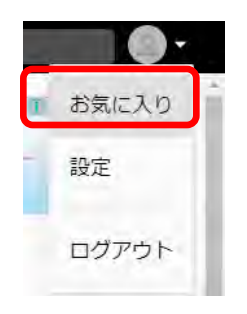

3-2. 追加した放送局が表示されています。 これで放送局の登録は完了です。

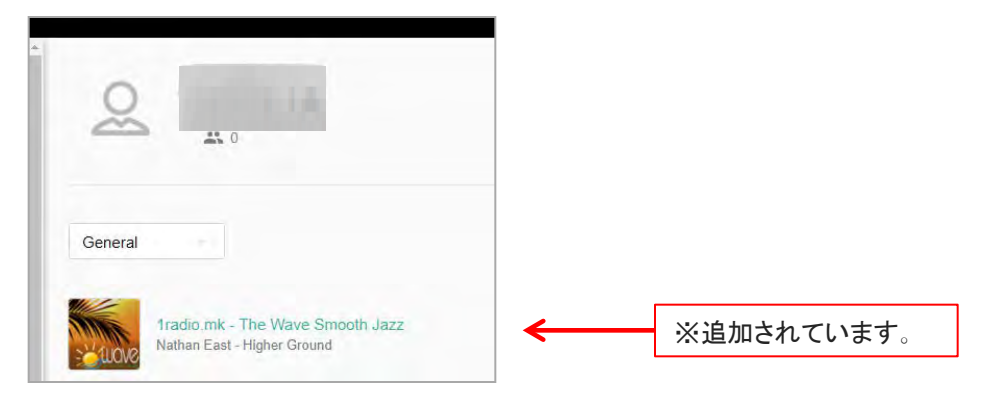

![](_page_9_Picture_6.jpeg)

tuneinでは、「お気に入り」内にフォルダを作成し、インターネットラジオの放送局を分類することができます。 但し、この機能はKinsky Desktop上では反映されません。最初のフォルダ「General」のみが、反映されます。

※ラジオ局・番組ショートカット、新しいお気に入りがtuneinデバイス上に表示されるまで時間がかかる場合があります。

## **2** お好みの放送局の追加(続き)

- 4. お気に入りに追加したインターネットラジオの放送局を削除する場合、一覧の右端にある ••• をクリック→「削除」→「削除」をクリックすると 削除されます。
	- $\infty$  $220$ General **V デフォルト** 1radio.mk - The Wave Smooth Jazz 削除 Marcus Miller - Detroit 次へ移動..
- このコンテンツを削除してもよろしいですか? キャンセル 削除

5. 放送局の検索は、ジャンルでの選択以外にキーワードや郵便番号などでも放送局を検索できます。

![](_page_10_Picture_6.jpeg)

![](_page_10_Picture_7.jpeg)

 6. **P6**~**10**でご案内した方法で、放送局を追加し、お好みの一覧を作成してください。ここに登録された放送局が、**Kinsky**で表示されることになります**.**  (**DS**においての設定は、この後のページでご案内いたします。)

## **3 Konfig**への登録

 事前にインストールしたKonfigを 起動しますと右図のような ウインドウが開きます。

 ※設定したいDS、DSMが異なる場合は 「CHANGE」をクリックします。 ネットワーク上のDSやNASが表示 されるので、該当する機種を選択 します。

![](_page_11_Picture_71.jpeg)

## **3 Konfig**への登録(続き)

DSを選択したのち、左上の「CONFIGURATION」というタブをクリックします。そうすると、下図のような設定項目の一覧が表示されます。

 ① Sourceをクリックします。

 ② Radioをクリックします。

![](_page_12_Picture_60.jpeg)

#### **3 Konfig**への登録(続き)

③

 プルダウンメニューにあらかじめ設定されている世界中の国名を一覧で見ることができます。 その国で放送されているインターネットラジオの放送局が登録されており、国名を選ぶことにより Kinskyからの操作で聴くことができます。 (初期設定は、Worldwideとなっています。) 一例として、Konfig上でプリセットされているUKの放送局を選択してみます。

![](_page_13_Picture_61.jpeg)

④ 下図のように選択した国名が表示されれば設定完了です。

![](_page_13_Picture_62.jpeg)

## **3 Konfig**への登録(続き)

![](_page_14_Picture_2.jpeg)

【放送局の選択】

Konfigで設定したのち、Kinsky Desktopを立ち上げ、右上にある DSのソースの切り替えボタンを押すと別ウインドウが表示されます。 「Radio 」をクリックすると画面が切り替わり、インターネット上で 放送局を検索し、下図のように表示します。

![](_page_14_Picture_5.jpeg)

【インターネットラジオを聴く】

お好みの放送局を右側のエリアから探し、 アイコンをクリックします。 ※ここでは、「UK」でプリセットされている、 「91.3 BBC Radio 3(Classical Music)」を選びます。

そうすると、通常の楽曲の再生と同じように、 放送局の名前の左側アイコンがスピーカーマークになり、 左上部に放送局の名前が表示されます。 これで、DSからインターネットラジオが お楽しみいただけます。

#### **3 Konfig**への登録(続き)

【 tuneinで設定した放送局をDSで表示する設定】

本マニュアルの10ページで設定した「お気に入り」をDSで表示することが可能です。

再度、LINN Konfigを立ち上げます。

 $\circled{1}$ 

Source → Radio → TuneIn Usernameの欄外にある <<br >
をクリックします。

②

 $\sim$ 

 $\sqrt{2}$ 

 $\mathcal{G}$ 

Ξ  $+$ 

プルダウンメニューが消え、入力可能になりますので、この部分に、 tuneinで設定したメールアドレスまたはFacebookID、Google+ID (本マニュアル、3ページを参照)を直接入力します。 (※小文字、大文字や半角、全角に注意して入力してください。)

![](_page_15_Picture_115.jpeg)

#### **3 Konfig**への登録(続き)

あらためて、Kinskyを立ち上げ、Radioを選択すると下図のように、お気に入りに登録した放送局が、一覧となって表示されます。

お好みの放送局をダブルクリックすれば、お聴きいただくことが可能です。

![](_page_16_Picture_4.jpeg)

## 4 付属リモコンでの操作方法

Handset

#### **DS RADIO**を付属リモコンで操作する方法

 各インターネットラジオの放送局をリモコンで選択できます。 (DSのファームは、CARA6以上である必要があります。)

 ■**KLIMAX DS**、**AKURATE DS,MAJIK DS**、**SNEAKY MUSIC DS**の場合: ✔リモコンの**ZOOM**キーでRADIOの選択ができます→A ✔ **SUB-T**キーでプレイリストが選択できます。 →B

#### ■**MAJIK DS-I**、**SEKRIT DS-I**の場合:

✔ SRC-,+キーでソースを変更できます。→**C** 

✔ 登録された放送局を数字キーで選択することが可能。

 (例:「1」を押すとプリセット番号1の放送局が選択、「2」+「7」で27番が選択) ✔リモコン中央にある矢印キーで放送局を選び、真ん中の丸いキーで決定 →D

#### ■KLIMAX DSの小リモコンでの操作

✔ RecordキーでPLAYLIST、Radioのソースを切り替え 出来ます。

✔最初にSet Upキーを押してから、リモコン中央にある 矢印キーで放送局を選べ、真ん中の丸いキーで 決定することが可能になります。

![](_page_17_Figure_13.jpeg)

![](_page_17_Figure_14.jpeg)